# **Контроллер общего назначения OR-AVR-M32-N**

Версия контроллера 1.00, версия документа 1.00.Б

# **Примеры программирования контроллера**

В этом документе мы будем считать, что читатель уже знаком с тем, что из себя представляет микроконтроллер ATMega32 и основами программирования МК этой серии на языке Си. Если это не так — рекомендуем перед началом работы прочитать документ «Общая информация о программировании МК AVR на Си», доступный в печатном виде или на сайте проекта OpenRobotics в разделе «Общая документация».

Все общие вопросы создания проекта, его компиляции в прошивку и загрузки полученного .hexфайла в контроллер будут рассмотрены в следующем разделе, поэтому рекомендуется отнестись к нему особенно внимательно.

## *Готовим рабочее место*

При программировании контроллера нам потребуется среда разработки прошивок и программатор для заливки созданных прошивок в микроконтроллер. Крайне рекомендуется для целей вывода отладочной информации иметь UART-соединение с ПК (USB<=>RoboBus конвертер или Bluetoothсоединение с ПК).

#### *Устанавливаем и проверяем на простой программе компилятор и среду разработки*

В качестве компилятора мы будем использовать gcc из пакета WinAVR, а в качестве среды разработки AVR Studio от компании ATMEL. Оба продукта являются бесплатными в том числе для коммерческого использования. Устанавливать пакеты нужно в том же порядке, в каком ниже указано, где их скачивать:

Скачать последнюю версию AVR Studio можно по ссылке: [http://www.atmel.ru/Software/Software.htm.](http://www.atmel.ru/Software/Software.htm) Скачать последнюю версию WinAVR можно по ссылке: [http://winavr.sourceforge.net/.](http://winavr.sourceforge.net/)

После установки пакетов необходимо протестировать работоспособность среды разработки, для этого надо скомпилировать в среде разработки пустой тестовый проект:

- 1. Запускаем AVR Studio;
- 2. Выбираем в меню "Projects" пункт "New project";
- 3. Выбираем в появившемся окне тип проекта "gcc";
- 4. Вводим название проекта и путь к нему; (ВНИМАНИЕ в пути и в названии не должно быть русских букв!);
- 5. Создаём проект, в окно кода вводим приведенный ниже код "main.c";
- 6. Настраиваем параметры проекта (пункт меню «Project», команда «Configuration options», где выбираем тип МК — ATMega32, выставляем частоту 7372800Hz);
- 7. Собираем проект (пункт меню "Build", команда "Build", или просто клавиша «F7»);
- 8. Если внизу в окне сообщений появилось "Build succeeded with 0 Warnings...", то поздравляем, всё успешно скомпилировалось, вы установили и проверили среду разработки;
- 9. Иначе надо искать что сделано не так, помощь в этом можно получить на страницах робофорума по адресу [http://www.roboforum.ru/viewtopic.php?f=69&t=5086;](http://www.roboforum.ru/viewtopic.php?f=69&t=5086)

Файл «main.c»:

```
int main(void)
{
     return 0;
}
```
Далее полученный файл прошивки с расширением .hex (он будет лежать в подпапке default папки созданного проекта) можно залить в контроллер следуя инструкции по эксплуатации.

# *Базовые функции ввода-вывода:*

#### *Мигаем светодиодом*

В этом проекте мы научимся мигать встроенным в контроллер светодиодом «D6 led».

Требуемое аппаратное обеспечение:

- 1. Контроллер OR-AVR-M32-N;
- 2. Программатор и кабель ROBOBUS к нему;
- 3. Источник питания 5-16 В.

# Файл «d6\_led\_flash.c»:

```
#include <avr/io.h>
#include <util/delay.h>
int main(void)
{
     DDRD = 0x40; //6-й пин порта D настроим как выход
     while(1) //Бесконечный цикл
     {
        PORTD = PORTD & 0xBF; //Сбросим 6-й пин порта D в 0
 _delay_ms(250); //Ждем 0.25 сек
 PORTD = PORTD | 0x40; //Установим 6-й пин порта D в 1
 _delay_ms(250); //Ждем 0.25 сек
     }
     return 0;
}
```
# Внешний вид получившейся сборки при использовании программатора AVR910

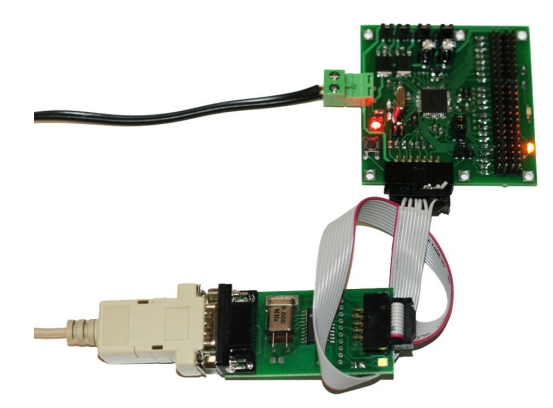

#### *Зажигаем светодиод при нажатии кнопки*

В этом проекте мы научимся включать встроенный в контроллер светодиод «D6 led» при нажатии кнопки подключенной к GPIO-порту D4.

Требуемое аппаратное обеспечение:

- 1. Контроллер OR-AVR-M32-N;
- 2. Программатор и кабель ROBOBUS к нему;
- 3. Источник питания 5-16 В.
- 4. Кнопка с GPIO-интерфейсом.

## Файл «d6\_led\_button.c»:

```
#include <avr/io.h>
#include <util/delay.h>
int main(void)
{
 DDRD = 0x40; //6-й пин порта D настроим как выход
 PORTD = 0x10; //4-й пин порта D подтянем к +3.3 В
    while(1) //Бесконечный цикл
     {
           if((PIND & 0x10) == 0x00){ //Если нажата кнопка (на D4 напряжение 0 В)
            PORTD = PORTD & 0xBF; //Сбросим 6-й пин порта D в 0
 }else{ //Иначе не нажата (на D4 напряжение +3.3 В)
 PORTD = PORTD | 0x40; //Установим 6-й пин порта D в 1
           };
     }
     return 0;
}
```
# Внешний вид получившейся сборки при использовании программатора AVR910

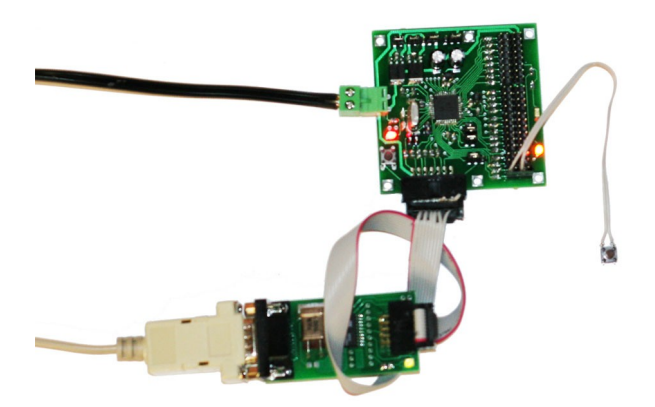

## Читаем с помощью АЦП уровень напряжения

В этом проекте мы научимся включать встроенные в контроллер светодиоды «D6 led» и «D7 led» в зависимости от уровня напряжения подведённого к GPIO-порту A0, на котором есть функция АЦП.

Требуемое аппаратное обеспечение:

- 1. Контроллер OR-AVR-M32-N;
- 2. Программатор и кабель ROBOBUS к нему;
- 3. Источник питания 5-16 В.
- 4. Переменный резистор с GPIO-интерфейсом.

#### Файл «led adc.c»:

```
#include <avr/io.h>
#include <util/delay.h>
//Установить/сбросить бит - удобные в работе сокращения
\#define sbi(port, bit) (port) = (1 \ll (bit))<br>\#define sbi(port, bit) (port) = (1 \ll (bit))<br>\#define cbi(port, bit) (port) \&= \sim (1 \ll (bit))
int main (void)
     DDRD = 0xC0; //6-й и 7-й пины порта D настроим как выход
     //Иниациализируем AIIП
     sbi(ADCSRA, ADEN);
                                                                // Включим АЦП (подадим питание)
     \mu (ADCSRA, ADATE);<br>ADCSRA = ((ADCSRA & ~0x07) | 0x06);<br>ADCSRA = ((ADCSRA & ~0x07) | 0x06);<br>ADMUX = ((ADMUX & ~0x00) | (0x01<<6)); // Установим множитель частот clk/64<br>ADMUX = ((ADMUX & ~0xC0) | (0x01<<6)); // Установи
     cbi (ADCSRA, ADATE);
     sbi (ADMUX, ADLAR);
                                                                 // Включим выравнивание результата по левому краю
     while(1) //Бесконечный цикл
     \left\{ \right.//Прочитаем значение из АЦП
            int\8 t adc id=0;
                                                                       //Будем читать АЦП с порта А0
           int8_t adc_id=0;<br>
ADMUX=(ADMUX & ~Ox1F) | (adc_id & Ox1F); //выбираем порт<br>
ADMUX=(ADMUX & ~Ox1F) | (adc_id & Ox1F); //сбросим флат «конвертация завершена»<br>
sbi(ADCSRA, ADSC); //начинаем конвертацию<br>
while(!bit_is_set(ADC
            //В зависимости от значения зажгём 0..2 светодиода
           if (adc value<60)f(adc_value<60){ //Если на входе меньше 60<br>PORTD = PORTD & 0x3F; //Сбросим 6-й и 7-й пин порта D в 0
            }else if(adc value<120){ //EcmM на выходе 60..119
              PORTD = PORTD & 0x7F; //Сбросим 7-й пин порта D в 0
              PORTD = PORTD | 0x40; //Установим 6-й пин порта D в 1
              else{ //Если на выходе 120 и больше<br>PORTD = PORTD | 0xC0; //Установим 6-й и 7-й пин порта D в 1
            lelse{
            \};
     \vert;
     return 0;
```
## Внешний вид получившейся сборки при использовании программатора AVR910

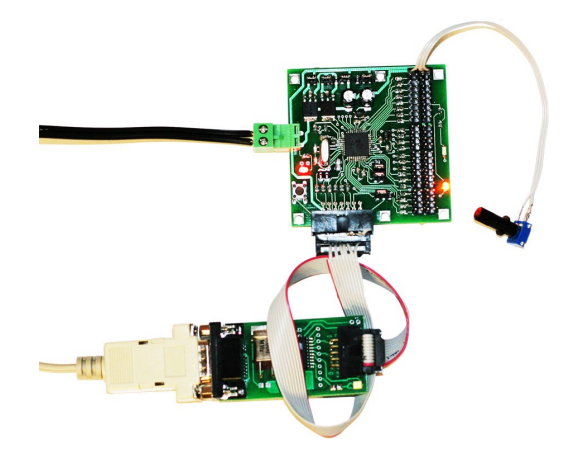

## Использование таймеров, ШИМ и прерываний:

## Мигаем светодиодом с использованием таймера

В этом проекте мы научимся мигать светодиодом «D6-led» с использованием встроенного в микроконтроллер таймера №0.

Требуемое аппаратное обеспечение:

- 1. Контроллер OR-AVR-M32-N;
- 2. Программатор и кабель ROBOBUS к нему;
- 3. Источник питания 5-16 В.

Файл «led timer.c»:

```
#include <avr/io.h>
#include <avr/interrupt.h>
#include <util/delay.h>
//Установить/сбросить бит - удобные в работе сокращения
\#define sbi(port, bit) (port) = (1 \ll (bit))<br>\#define sbi(port, bit) (port) = (1 \ll (bit))<br>\#define cbi(port, bit) (port) \&= \sim (1 \ll (bit))
static int8 t state=0; //Заведём свой счетчик
//При переполнении счетчика таймера<br>SIGNAL(SIG OVERFLOWO){
  TCNT0=55; //Переполнение счетчика таймера каждые 255-55=200 тиков - ~35 раз/сек
  State++;<br>
(/увеличим свой счетчик на 1<br>
if(state<5){
//Если наш счетчик меньше 5
    - soli (PORTD, 6); //тогда включим светодиод D6<br>else{ //иначе<br>cbi (PORTD, 6); //выключим светодиод D6
  1 - 1se\overline{1}..<br>if(state>10){ state=0; }; //Если наш счетчик >10 тогда обнулим его
\rightarrowint main (void)
     DDRD = 0x0; //6-й и 7-й пины порта D настроим как выход
                          //Включим только таймер, при этом с множителем 1024 (1 тик таймера каждые 1024 такта МК)<br>//Переполнение счетчика каждые 255-55=200 тиков - ~35 раз/сек
     TCCR0=0 \times 0.5:
    TCNT0=55:
     sbi (TIMSK, TOIEO); //Разрешим прерывание по переполнению счетчика таймера №0
                             //Разрешаем прерывания вообще
     sei();
     while (1) \} ;
                           //Бесконечный пустой цикл (работать будут только прерывания)
     r_{\text{a}+11}rn 0 \cdot
```
Внешний вид сборки ничем не будет отличаться от первой.

#### Плавно мигаем светоднодом с использованием ШИМ

В этом проекте мы научимся плавно мигать светодиодом «D7-led» с использованием встроенного в микроконтроллер таймера №2, ШИМ-выход которого «ОС2» как раз подключен к 7-й линии порта «D».

Требуемое аппаратное обеспечение:

- 1. Контроллер OR-AVR-M32-N;
- 2. Программатор и кабель ROBOBUS к нему;
- 3. Источник питания 5-16 В.

Файл «led pwm.c»:

```
#include <avr/io.h>
#include <util/delay.h>
//Установить/сбросить бит - удобные в работе сокращения<br>#define sbi(port, bit) (port) |= (1 << (bit))<br>#define cbi(port, bit) (port) &= ~(1 << (bit))
int main(void)
    DDRD = 0xC0; //6-й и 7-й пины порта D настроим как выход
    TCCR2=0x69;//Включим таймер и ШИМ с множителем 1 (1 тик таймера каждый такт МК)
                           //Режим ШИМ - нормальный, при достижении заданного значения сбрасываем в 0 порт
                         //Начинаем таймер с нуля
   TCNT2=0://бесконечно
    while (1) {
       //плавно увеличим яркость
      OCR2=x; \overline{ //установим скважность импульса<br>
_delay_ms(10); //Ждем 0.01 сек<br>
};
       for (uint8_t x=0; x<200; x++) {
       //плавно уменьшим яркость
      OCR2=x; \overline{X} //ycraновим скважность импульса<br>
delay_ms(10); //ждем 0.01 сек<br>
;
    \};
    return 0:
```
Внешний вид сборки ничем не будет отличаться от первой.

#### Обрабатываем внешние сигналы с помощью прерываний

В этом проекте мы научимся включать встроенный в контроллер светодиод «D6 led» при нажатии кнопки подключенной к GPIO-порту В2. Только на этот раз мы не будем в цикле опрашивать кнопку, а будем делать это только если входящий уровень на этом порту поменялся.

Требуемое аппаратное обеспечение:

- 1. Контроллер OR-AVR-M32-N;
- 2. Программатор и кабель ROBOBUS к нему;
- 3. Источник питания 5-16 В.
- 4. Кнопка с GPIO-интерфейсом.

Внимание! Из-за дребезга контактов вполне может быть, что светодиод будет переключаться не при каждом нажатии кнопки. Для избежания этого эффекта имеет смысл параллельно кнопке устанавливать конденсатор.

Файл «b2 led int.c»:

```
#include <avr/io.h>
#include <avr/interrupt.h>
#include <util/delay.h>
//Установить/сбросить бит - удобные в работе сокращения<br>#define sbi(port, bit) (port) |= (1 << (bit))<br>#define cbi(port, bit) (port) &= ~(1 << (bit))
static int8 t state=0; //Заведём свой статус
//При переполнении счетчика таймера
SIGNAL (SIG INTERRUPT2) {
  Using \int_{0}^{1} \int_{0}^{1} \int_{0}^{1} \int_{0}^{1} \int_{0}^{1} \int_{0}^{1} \int_{0}^{1} \int_{0}^{1} \int_{0}^{1} \int_{0}^{1} \int_{0}^{1} \int_{0}^{1} \int_{0}^{1} \int_{0}^{1} \int_{0}^{1} \int_{0}^{1} \int_{0}^{1} \int_{0}^{1} \int_{0}^{1} \int_{0}//<b>E</b>сли <b>Ham</b> <b>с</b>татус=0\phi (PORTD, 6); //тогда включим светодиод D6
  \left\{ \begin{array}{c} 1 \\ -1 \end{array} \right\}//иначе
     \rightarrow\};
int main (void)
     DDRD = 0x40; //6-й пин порта D настроим как выход<br>PORTB = 0x04; //2-й пин порта B подтянем к +3.3 B
      sbi (MCUCSR, ISC2); //Прерывание по переднему фронту (при увеличении напряжения на входе)
     sbi (GICR, INT2); //Разрешим прерывание по переполнению счетчика таймера №0 sei(); //Разрешаем прерывания вообще
      while (1) { };
                                //Бесконечный пустой цикл (работать будут только прерывания)
      return 0;
```
Внешний вид сборки ничем не будет отличаться от сборки с кнопкой, только подключена она будет к порту «В2».

## Использование протоколов взаимодействия с другими модулями:

#### Выводим информацию на ПК через UART;

В этом проекте мы научимся передавать на ПК через UART информацию о состоянии кнопки, подключенной к порту.

Требуемое аппаратное обеспечение:

- 1. Контроллер OR-AVR-M32-N;
- 2. Программатор и кабель ROBOBUS к нему;
- 3. Модуль для связи контроллера и ПК по UART'у (например, Bluetooth-адаптер);
- 4. Источник питания 5-16 В:
- 5. Кнопка с GPIO-интерфейсом.

Вам потребуется добавить в проект 2 уже готовых файла «uart.c» и «uart.h»:

- 1. Скачайте их на сайте проекта OpenRobotics в разделе «Общие файлы» (uart.zip);
- 2. Поместите их в папку своего проекта в файловой системе;
- 3. Добавьте их в Source Files и в Header Files разделы проекта соответственно;

Кроме того вам потребуется создать свой собственный файл заголовков «defines.h» и указать в нём требуемую скорость UART'а (в зависимости от используемого модуля для связи с ПК).

#### Файл «defines h»<sup>.</sup>

#define UART BAUD 115200

#### Файл «d4 uart.c»:

```
\#include < ct vne h
#include <stdint.h>
#include <stdio.h>
#include <string.h>
\#include \langle \text{curl} \rangleio h
#include <util/delay.h>
#include "uart.h"
//создаём поток UART используя функции получения символа и отправки символа из библиотеки "uart.h"
FILE uart str = FDEV SETUP STREAM (uart putchar, uart getchar, FDEV SETUP RW);
int main (void)
    uart init(); //Инициализируем UART
    stdout = stdin = \text{start} sir; // Hasначим потоки стандарчного ввода\вввода на UARTuint8 t btn=1; //Заведём переменную состояния кнопки
    PORTD = 0x10: //4-й пин порта D полтянем к +3.3 B
    while(1) //Бесконечный цикл
         if ((PIND & 0x10) == 0x00) { //Если нажата кнопка (на D4 напряжение 0 В)
         if (bm := 1) { // ECML (CCTOAHHe CCTATHC HUTHCATA) \n   printf("Button pressed!""); //{\rm coof} \n   printfbtn=1; //запомнить состояние
           \frac{1}{2}}else{ //Иначе не нажата (на D4 напряжение +3.3 В)
          if (btn != 0) { //Если состояние стало «не нажата»
             printf("Button released!"); //сообщить
             btn=0; //запомнить состояние
          \mathcal{L}\rightarrow_delay_ms(50);
                              //Ждем 0.05 сек
    \mathcal{L}return 0:
```
На этом создание прошивки завершено. Но так как мы будем работать с ПК, это еще не всё.

Для проверки работы полученной программы нам потребуется средство работы с COMпортом на ПК (например, CommTest.exe, который можно скачать на сайте OpenRobotics в разделе «Общие файлы»).

Если вы используете Bluetooth-адаптер — возможно вам нужно будет скачать и установить какую-либо программу-драйвер Bluetooth-порта, которая создаст для вашего устройства виртуальный COM-порт на ПК. (Например, можно скачать пробную версию BlueSoleil).

Вид окна терминальной программы (выбран соответствующий COM-порт и правильно указана скорость)

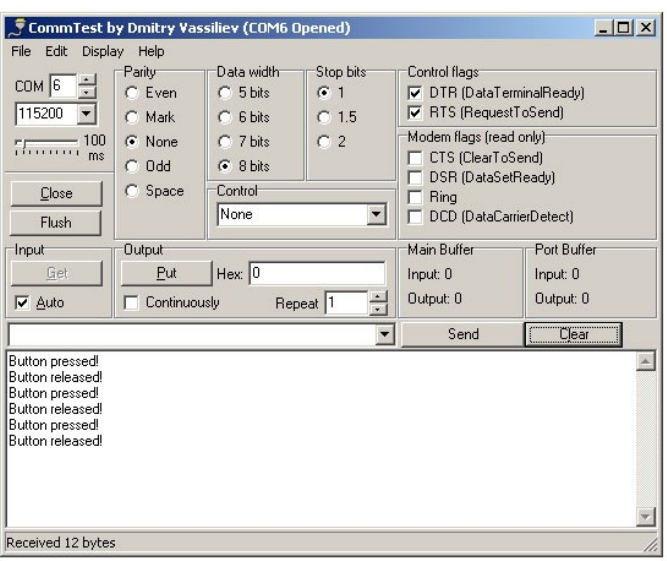

Внешний вид получившейся сборки при использовании программатора AVR910 и модуля Bluetooth-адаптера OR-BT20-115.2

#### *Работаем с сонаром SRFxx через I2C*

В этом проекте мы научимся работать с сонаром по i2c и передавать расстояние на ПК.

Требуемое аппаратное обеспечение:

- 1. Контроллер OR-AVR-M32-N;
- 2. Программатор и кабель ROBOBUS к нему;
- 3. Модуль для связи контроллера и ПК по UART'у (например, Bluetooth-адаптер);
- 4. Сонар Devantech SRF08 (SRF02/SRF10/SRF235) с RoboBus-интерфейсом.
- 5. Источник питания 5-16 В;

Как и в предыдущем проекте вам потребуется добавить в проект 2 уже готовых файла «uart.c» и «uart.h» и создать свой собственный файл заголовков «defines.h».

> Внешний вид получившейся сборки при использовании программатора AVR910, модуля Bluetooth-адаптера OR-BT20-115.2 и сонара Devantech SRF08 с разъемом RoboBus

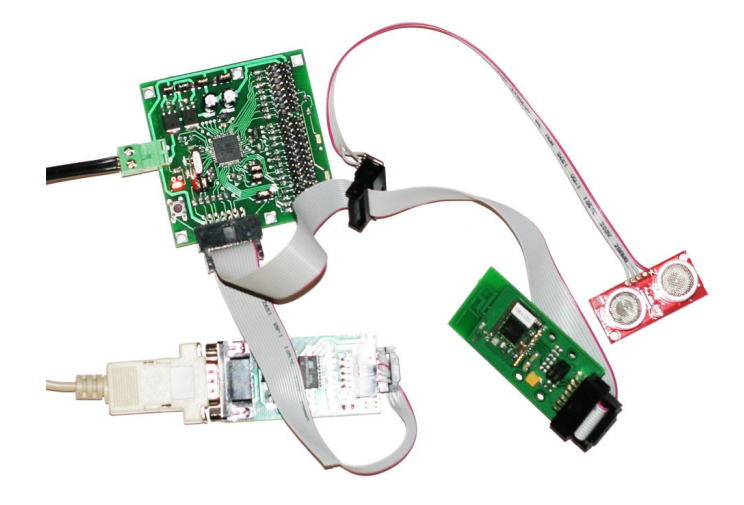

Вид окна терминальной программы (выбран соответствующий COM-порт и правильно указана скорость)

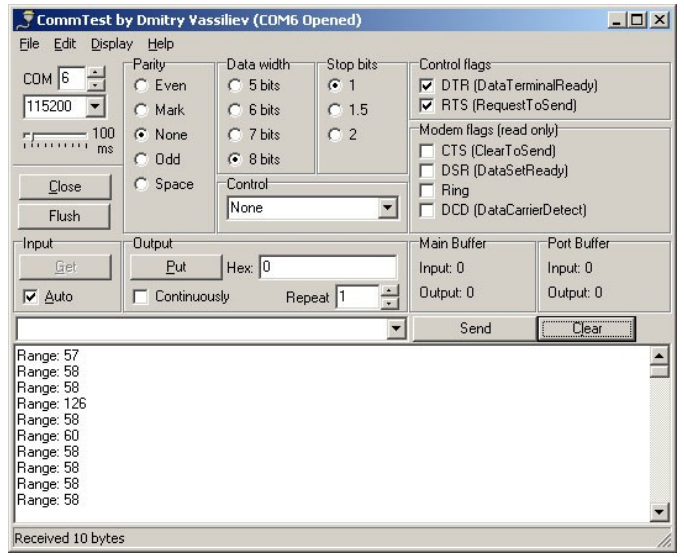

```
Файл «sonar_uart.c»:
```

```
#include <ctype.h>
#include <stdint.h>
#include <stdio.h>
#include <string.h>
#include <avr/io.h>
#include <util/delay.h>
#include "uart.h"
char i2c_read(char address, char reg)
{
   char read data = 0;
   TWCR = 0xA4;<br>while(!(TWCR & 0x80));<br>\frac{1}{\sqrt{8}} and \frac{1}{\sqrt{8}} send a start bit on i2c bus
   while(!(TWCR & 0x80));<br>TWDR = address;<br>\frac{1}{\sqrt{100}} // load address of i2c device
 TWDR = address; // load address of i2c device
TWCR = 0x84; // transmit
   while(!(TWCR & 0x80)); \frac{1}{2} // wait for confirmation of transmit
                                                       The register number to read from<br>
\frac{1}{\pi} transmit
   TWDR = reg;<br>TWCR = 0x84;<br>while(!(TWCR & 0x80));
                                                       // wait for confirmation of transmit
   TWCR = 0xA4;<br>
\frac{1}{2} while (1 (TWCR & 0x80)): \frac{1}{2} / wait for confirmation of
   while(!(TWCR & 0x80));<br>
While(!(TWCR & 0x80));<br>
TWDR = address+1:<br>
// transmit.address of i2c device wil
   TWDR = address+1;<br>TWDR = address+1;<br>\frac{1}{2} // transmit address of i2c device with readbit set<br>\frac{1}{2} // clear transmit interupt flaq
TWCR = 0xC4; \frac{1}{x} // clear transmit interupt flag
 while(!(TWCR & 0x80)); // wait for confirmation of transmit
   TWCR = 0x84;<br>while(!(TWCR & 0x80));<br>\frac{1}{2} // wait for confirmation of transmit
 while(!(TWCR & 0x80)); // wait for confirmation of transmit
 read_data = TWDR; // and grab the target data
   TWCR = 0x94; \frac{1}{2} // send a stop bit on i2c bus
   return read data;
}
void i2c_transmit(char address, char reg, char data)
{
   TWCR = 0xA4;<br>while(!(TWCR & 0x80));<br>// wait for confirmation of tra
   while(!(TWCR & 0x80));<br>TWDR = address;<br>// load address of i2c device
                                                       \frac{7}{100} load address of i2c device
   TWCR = 0 \times 84;<br>while(!(TWCR & 0x80)):
                                                       \frac{1}{10} wait for confirmation of transmit
   TWDR = reg;
  TWCR = 0x84;<br>while(!(TWCR & 0x80));<br>// wait for
                                                       // wait for confirmation of transmit
  TWDR = data;<br>TWCP = 0 \times 84;
   \texttt{TWCR} = 0x84;<br>
\texttt{while}(!!(\texttt{TWCR} & 0x80)):<br>
\frac{1}{\sqrt{8}} / wait for
   while(!(TWCR & 0x80));<br>TWCR = 0x94;<br>\frac{1}{x} / \frac{1}{x} / \frac{1}{x} at origination of transmit
                                                       \frac{7}{10} stop bit
}
void i2c_init(void)
{
   \frac{1}{2} TWBR = 32;
\lambda//создаём поток UART используя функции получения символа и отправки символа из библиотеки "uart.h"
FILE uart_str = FDEV_SETUP_STREAM(uart_putchar, uart_getchar, _FDEV_SETUP_RW);
int main(void)
{
    i2c_init(); //Инициализируем I2C<br>uart.init(); //Инициализируем UAR
                                      //Инициализируем UART
    stdout = stdin = \frac{1}{2} statin = \frac{1}{2} statin = \frac{1}{2} statin = \frac{1}{2} statin = \frac{1}{2} statin = \frac{1}{2} statin = \frac{1}{2} statin = \frac{1}{2} statin = \frac{1}{2} statin = \frac{1}{2} statin = \frac{1}{2} sta
     while(1) //Бесконечный цикл
\left\{\begin{array}{ccc} \end{array}\right\} unsigned int range;
         i2c_ttransmit(0xE0,0,0x51); // Даём команду на запуск сонара, указав результат вернуть в сантиметрах<br>delay ms(70); // Ждем 70мс, пока сонар проведёт измерение
                                               _delay_ms(70); // Ждем 70мс, пока сонар проведёт измерение
 range = i2c_read(0xE0,2) <<8; // Читаем старший бит расстояния
 range += i2c_read(0xE0,3); // Читаем младший бит расстояния
         printf("Range: %d\n", range); //Покажем результат по уарту
          _delay_ms(930); //Ждем 0.930 сек (мерять будем раз в секунду)
     };
     return 0;
}
```
Для работы с UART'ом нам потребуются те же инструменты, что и в предыдущей задаче.